# **Configure GVRP Settings on a Switch**

## **Objective**

Adjacent Virtual Local Area Network (VLAN)-aware devices can exchange VLAN information with each other with the use of the Generic VLAN Registration Protocol (GVRP). GVRP is based on the Generic Attribute Registration Protocol (GARP) and propagates VLAN information throughout a bridged network. When GVRP is activated, it transmits and receives GARP Packet Data Units (GPDUs). This allows you to configure a VLAN on one switch and then propagate its information across the network, instead of the previously required creation of the VLAN on each switch in the network.

This article provides instructions on how to configure GVRP settings on the switch.

**Note:** Since GVRP requires support for tagging, the port must be configured in Trunk or General mode. To learn how to configure a port on an Sx300 or Sx500 switch to be a Trunk or General Mode, click [here](https://sbkb.cisco.com/CiscoSB/ukp.aspx?pid=4&vw=1&articleid=3332). If you have an Sx350, SG350X, or Sx550X switch, click [here.](https://sbkb.cisco.com/CiscoSB/ukp.aspx?pid=4&vw=1&articleid=5414)

### **Applicable Devices**

- Sx250 Series
- Sx300 Series
- Sx350 Series
- SG350X Series
- Sx500 Series
- Sx550X Series

#### **Software Version**

- 1.4.7.06 Sx300, Sx500
- 2.2.8.04 Sx250, Sx350, SG350X, Sx550X

### **Configure GVRP Settings**

Step 1. Log in to the web-based utility of your switch then choose **Advanced** in the Display Mode drop-down list.

**Note:** The available menu options may vary depending on the device model. In this example, SG350X-48MP is used.

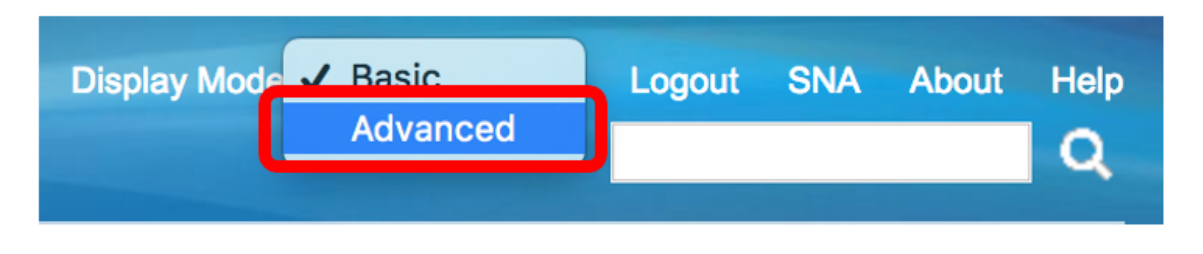

**Note:** If you have an Sx300 or Sx500 Series switch, skip to [Step 2](#page-0-0).

<span id="page-0-0"></span>Step 2. Choose **VLAN Management > GVRP Settings**.

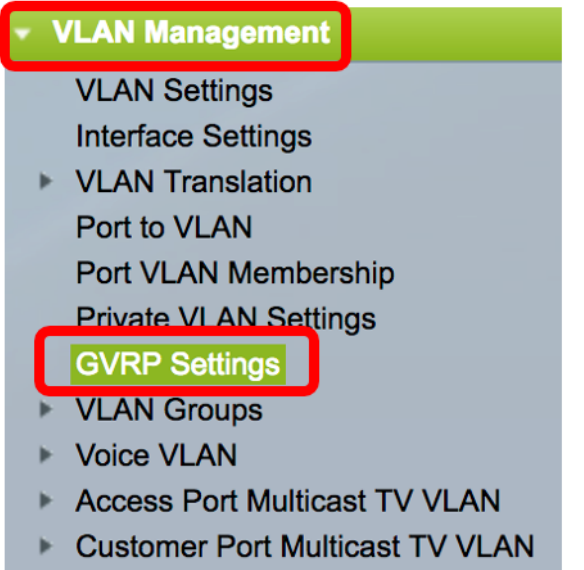

Step 3. Check the **Enable** check box in the GVRP Global Status area to enable GVRP.

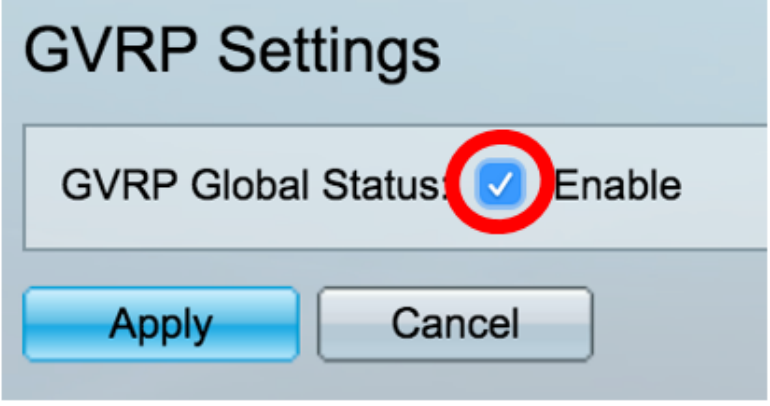

Step 4. Click **Apply**.

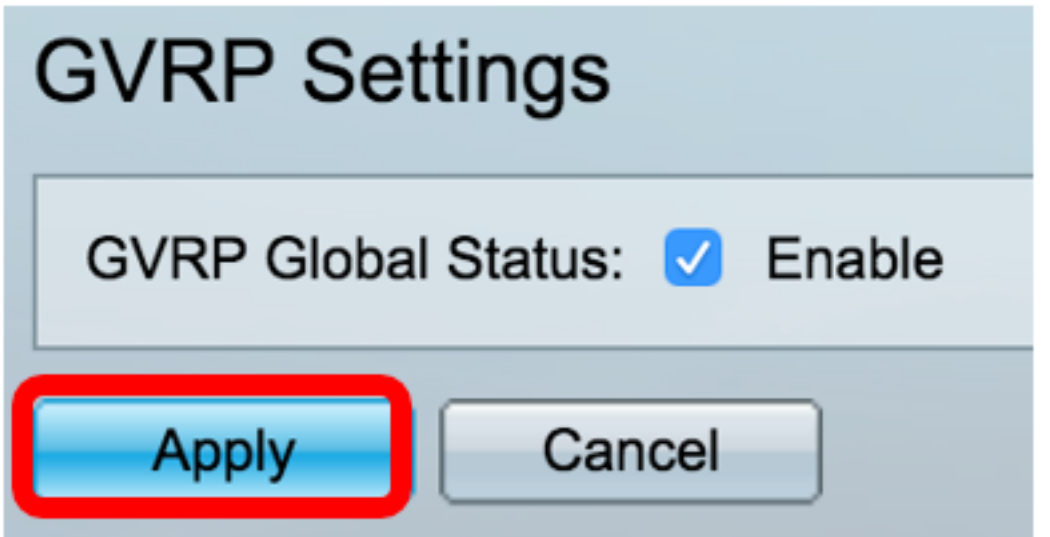

Step 5. Choose an interface or Link Aggregation (LAG) from the Interface Type equals to dropdown list then click **Go**.

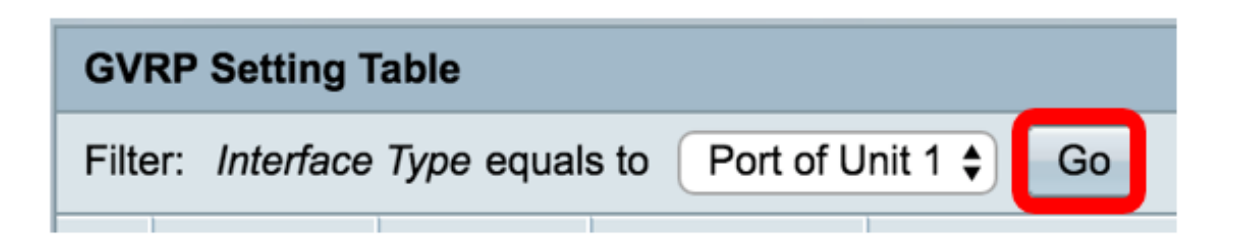

**Note:** In this example, Port of Unit 1 is chosen.

Step 6. Click the radio button next to the desired interface on which to configure GVRP settings. In this example, GE3 is chosen.

| <b>GVRP Setting Table</b> |           |                                                                                                    |                 |                |                |  |
|---------------------------|-----------|----------------------------------------------------------------------------------------------------|-----------------|----------------|----------------|--|
|                           |           | Port of Unit 1 ♦<br>Go<br>Filter: Interface Type equals to<br>Interface<br><b>GVRP State</b><br><b>GVRP</b><br><b>Dynamic VLAN</b> |                 |                |                |  |
|                           | Entry No. |                                                                                                    |                 |                |                |  |
|                           |           |                                                                                                    |                 | Creation       | Registration   |  |
|                           | 1         | GE <sub>1</sub>                                                                                                    | <b>Disabled</b> | Enabled        | Enabled        |  |
|                           | 2         | GE <sub>2</sub>                                                                                                    | <b>Disabled</b> | Enabled        | Enabled        |  |
|                           | 3         | GE <sub>3</sub>                                                                                                    | <b>Disabled</b> | <b>Enabled</b> | <b>Enabled</b> |  |
|                           | 4         | GE4                                                                                                    | <b>Disabled</b> | Enabled        | Enabled        |  |
|                           | 5         | GE <sub>5</sub>                                                                                                    | <b>Disabled</b> | Enabled        | Enabled        |  |

Step 7. Scroll down then click **Edit**.

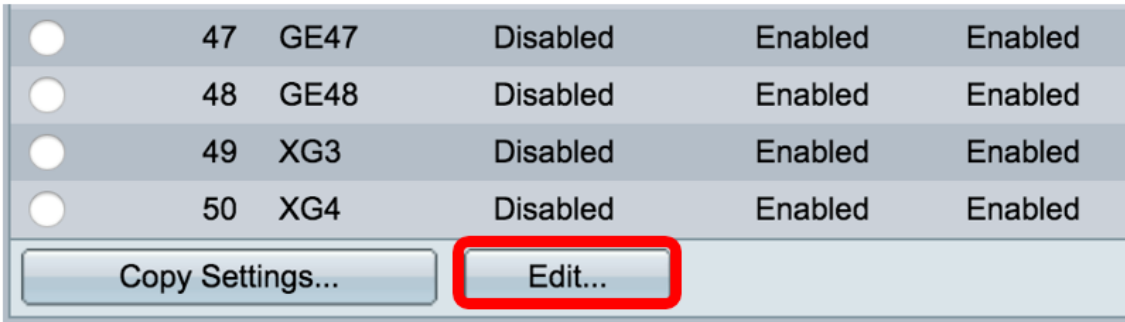

Step 8. (Optional) In the Interface area, click the desired interface type and choose the desired interface from the adjacent drop-down list. The options are:

- $\bullet$  Unit and Port  $-$  A single interface.
- LAG Link aggregation (LAG) is used to describe various methods for using multiple parallel network connections to increase throughput beyond the limit that one link can achieve.

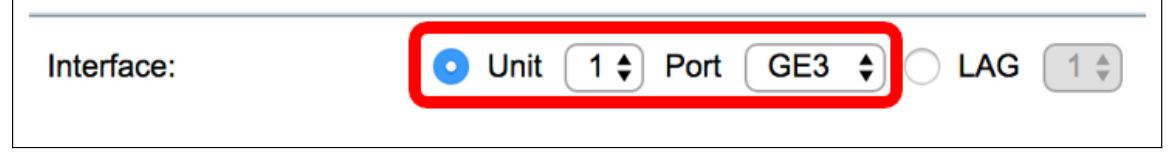

**Note:** In this example, the unit and port are retained.

Step 9. Check the GVRP State **Enable** check box to enable GVRP on the interface.

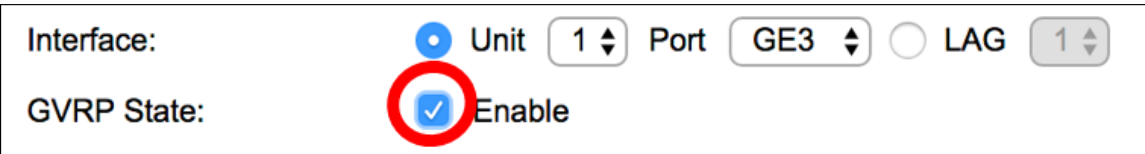

Step 10. (Optional) Check the Dynamic VLAN Creation **Enable** check box to allow users to create new VLANs on the interface.

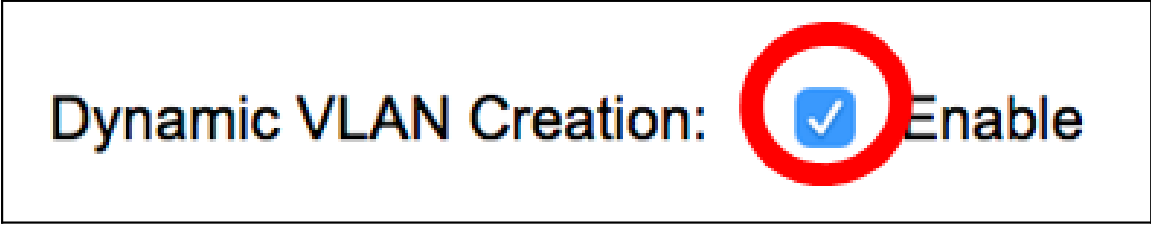

Step 11. Check the GVRP Registration **Enable** check box to allow GVRP to register VLANs on the desired interface.

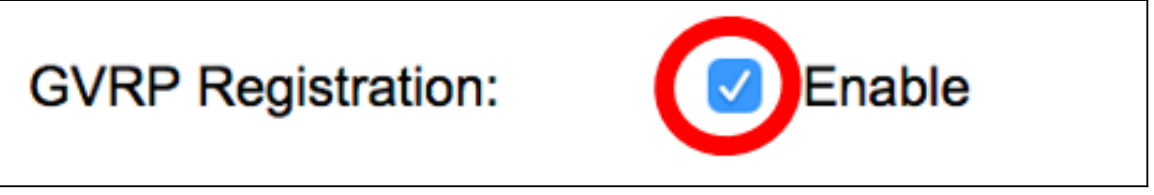

Step 12. Click **Apply** then click **Close**.

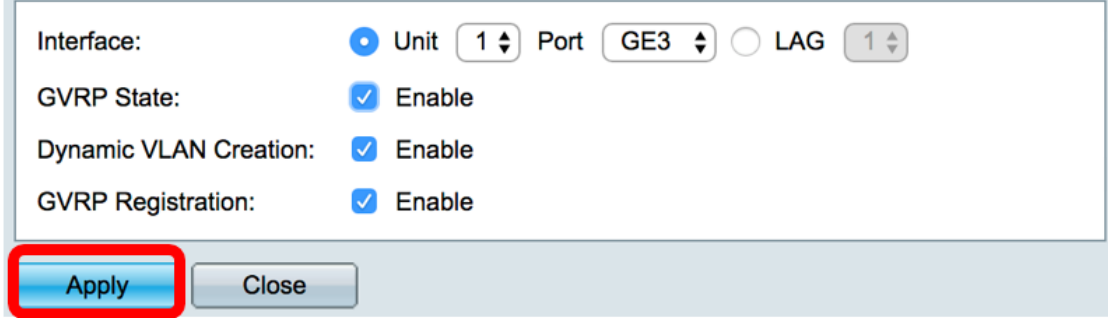

Step 13. (Optional) Click **Save** to save the configured settings to the startup configuration file.

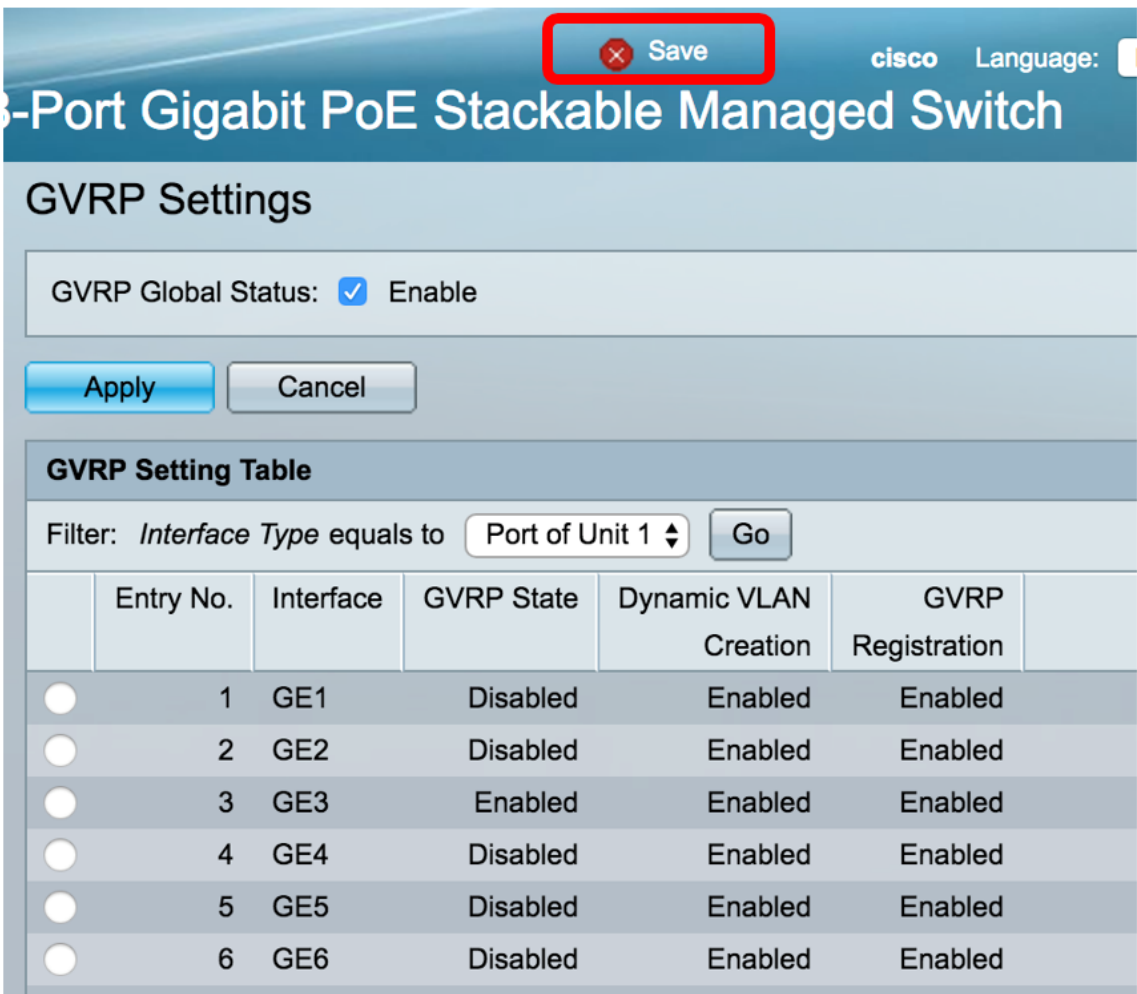

You should now have successfully configured the GVRP settings on your switch.